### **RENAULT R-LINK**

**Guide d'installation pour la mise à jour de votre système multimédia R-LINK**

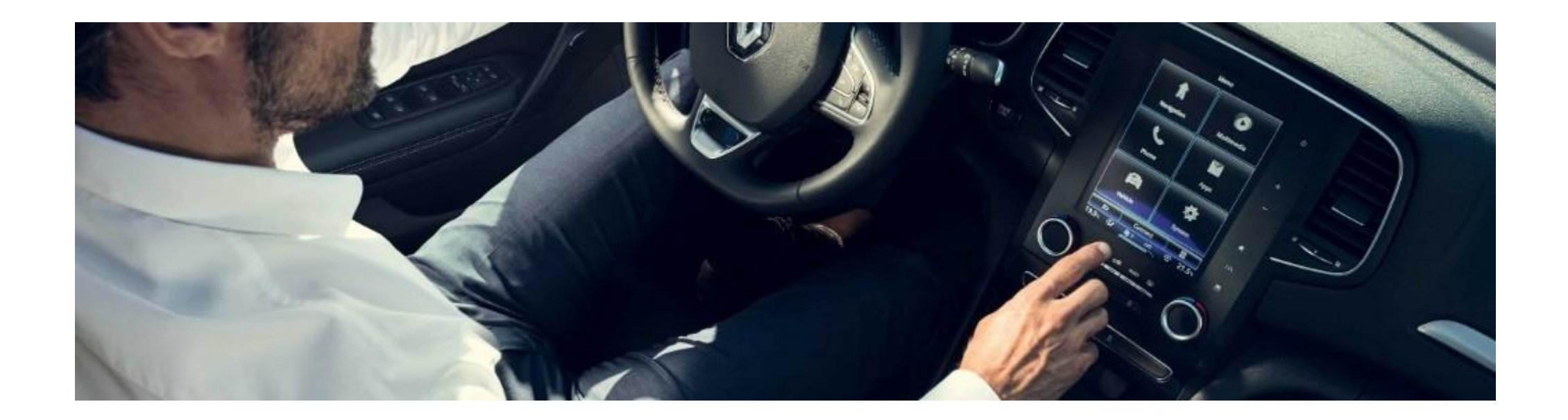

*Comment effectuer mes mises à jour système ?*

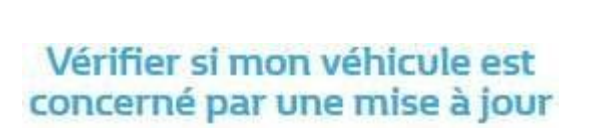

Télécharger cette mise à jour sur une clé USB

**1 2 3**

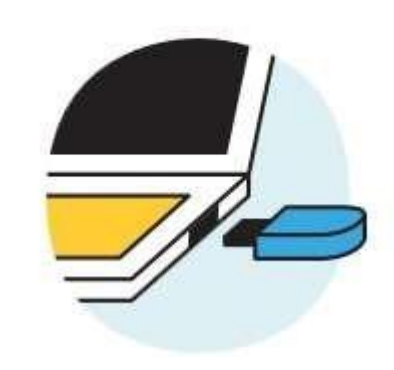

Brancher cette clé USB à mon système connecté

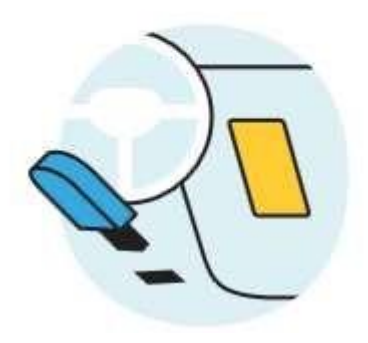

#### **PRE-REQUIS A : Utilisez une clé USB au format FAT 32 (8GB-32 GB)**

Pour vérifier que votre clé est au format FAT 32 allez dans l'onglet **Propriétés** de la clé (exemple clic droit sur PC).

La clé USB doit être vide. Si ce n'est pas le cas, videz la clé USB.

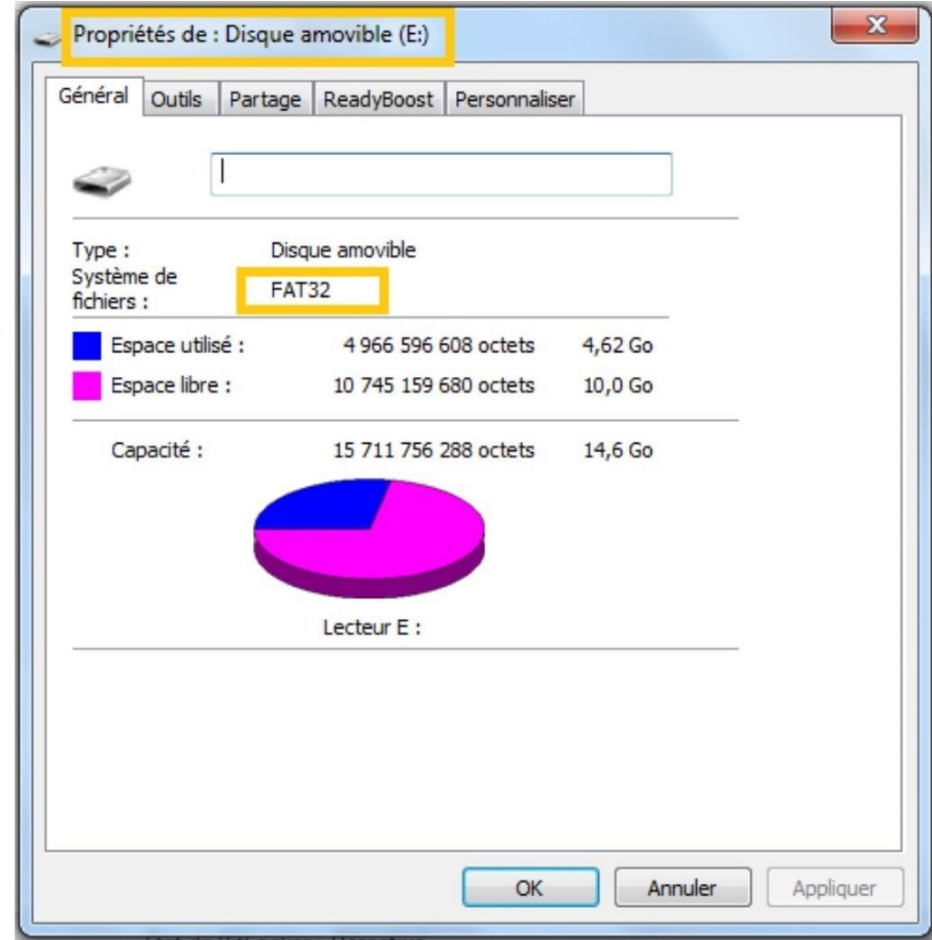

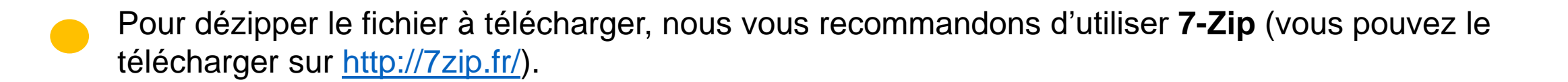

N'oubliez pas de vérifier que votre connexion internet est active pendant toute la procédure.

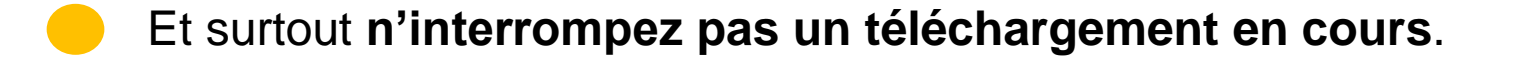

#### **ETAPE 1 : Téléchargez la mise à jour logicielle**

# **KADJAR** R-Link 2 - version XXXX.XXXX

Disponible depuis le : 02/05/2019

Taille du fichier: 650 Mo

#### **TÉLÉCHARGER MAINTENANT**

*Ecran d'exemple. La version porte le numéro indiqué au moment du téléchargement.*

#### **ETAPE 2 : Dézippez le fichier**

Dézippez avec 7-Zip en utilisant la commande "Extraire".

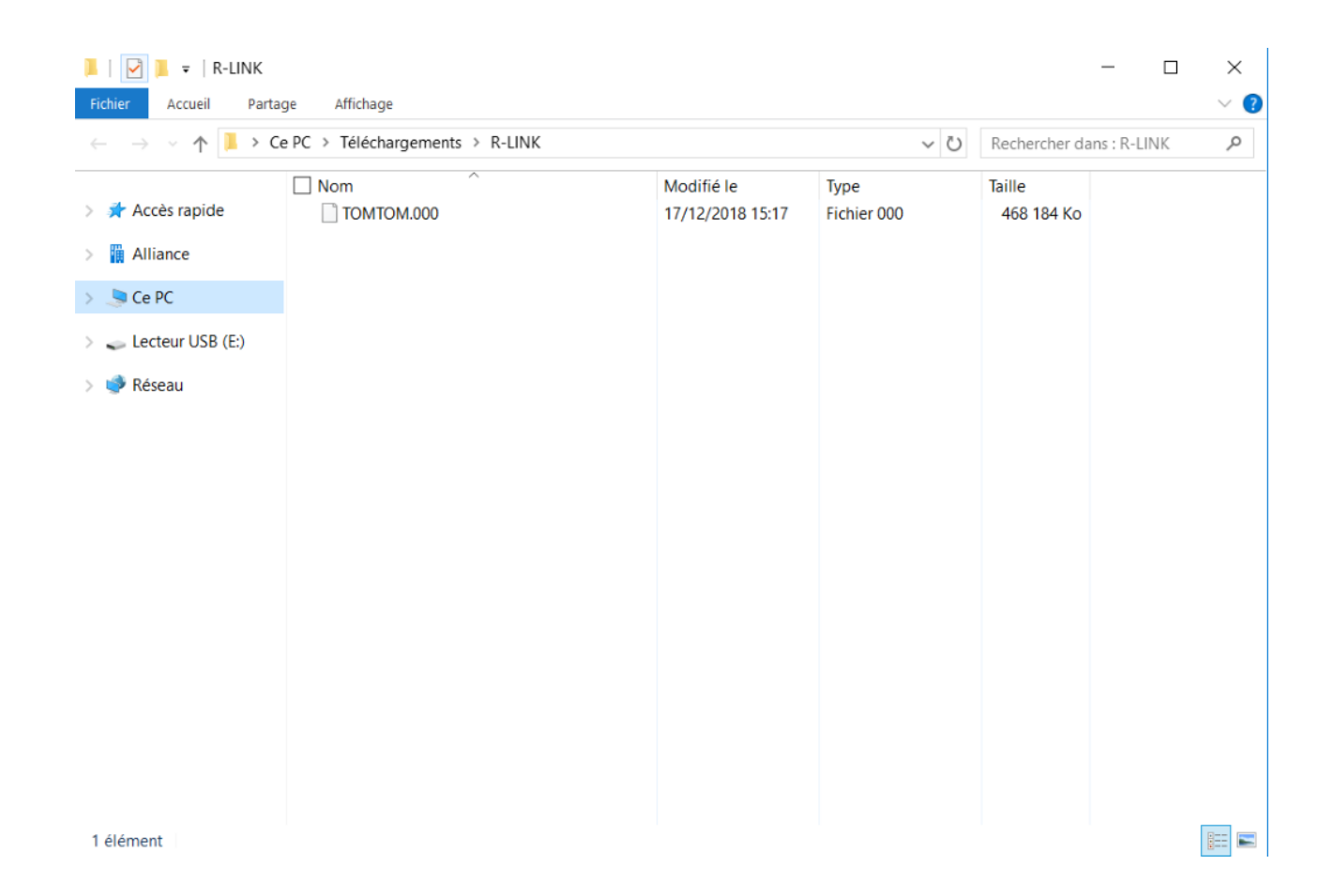

#### **ETAPE 3 : Copiez le fichier sur la clé USB**

#### Copiez le fichier TOMTOM.000 à la racine de la clé USB.

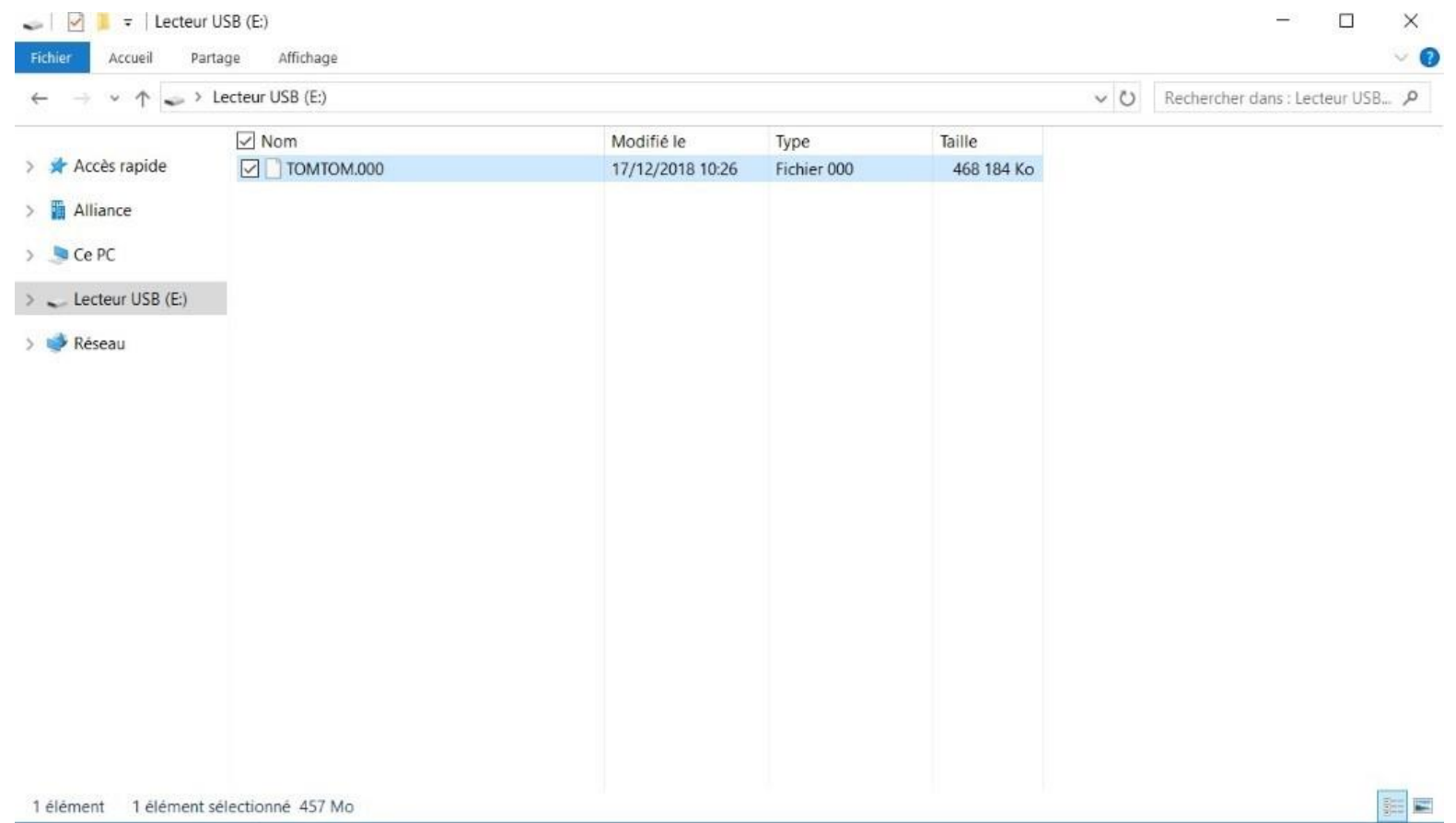

#### **ETAPE 4 : Installez la mise à jour sur votre R-LINK**

- Démarrez le moteur et votre R-LINK.
- Branchez votre clé USB. Votre R-LINK détecte automatiquement la mise à jour sur votre clé (patientez moins d'une minute).
- N'éteignez pas le moteur pendant l'installation. L'installation peut prendre jusqu'à 20 minutes.

## Mise à jour logicielle détectée. Attendez s'il vous plaît...

R-LINK vérifie le fichier automatiquement. Puis les écrans ci-dessous se succèdent.

Vous devez choisir "oui" sur tous ces écrans pour que l'installation démarre.

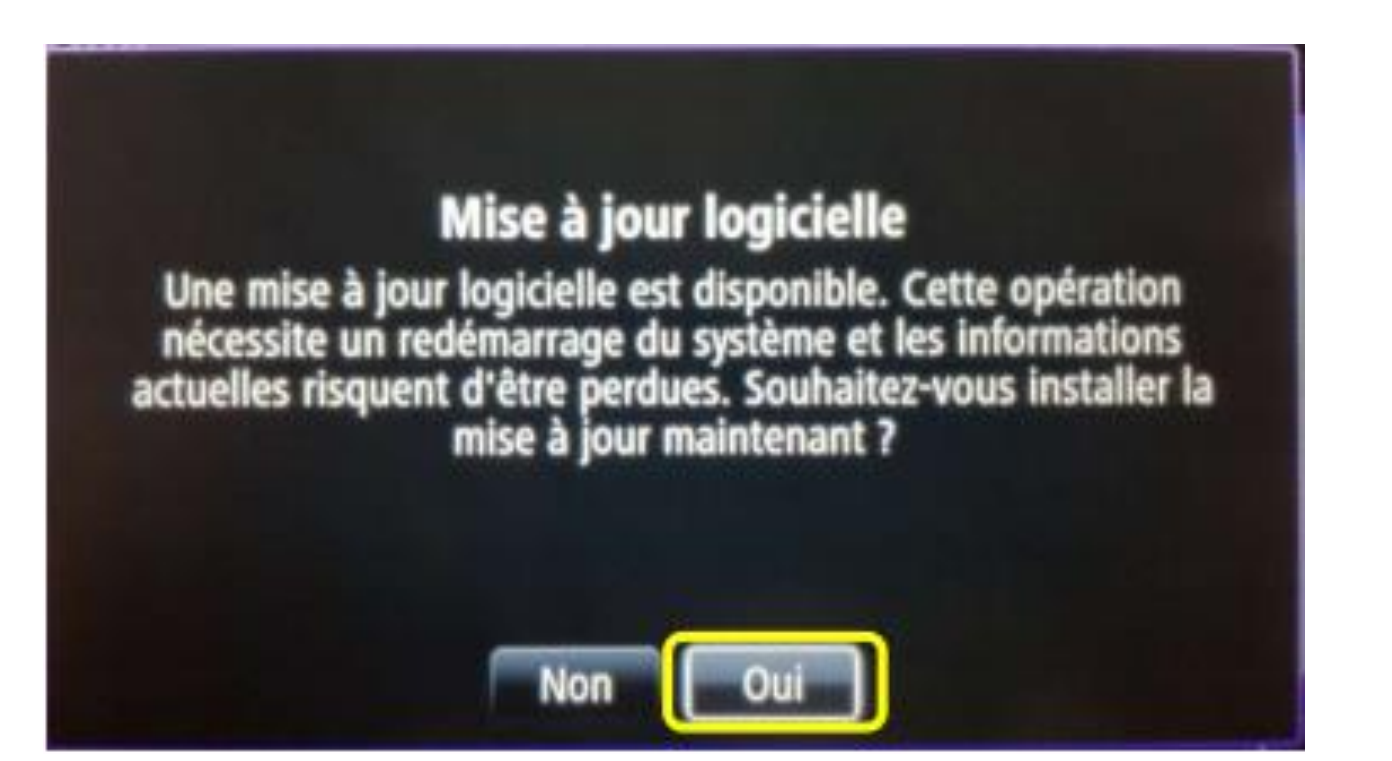

Ensuite, votre R-LINK affichera l'avancée du téléchargement.

Toutes fonctionnalités multimedia et aides à la conduite seront indisponible pendant l'installation.

**Ne retirez pas la clé USB.** Pour finir, un message à l'écran vous confirmera que l'installation est terminée.

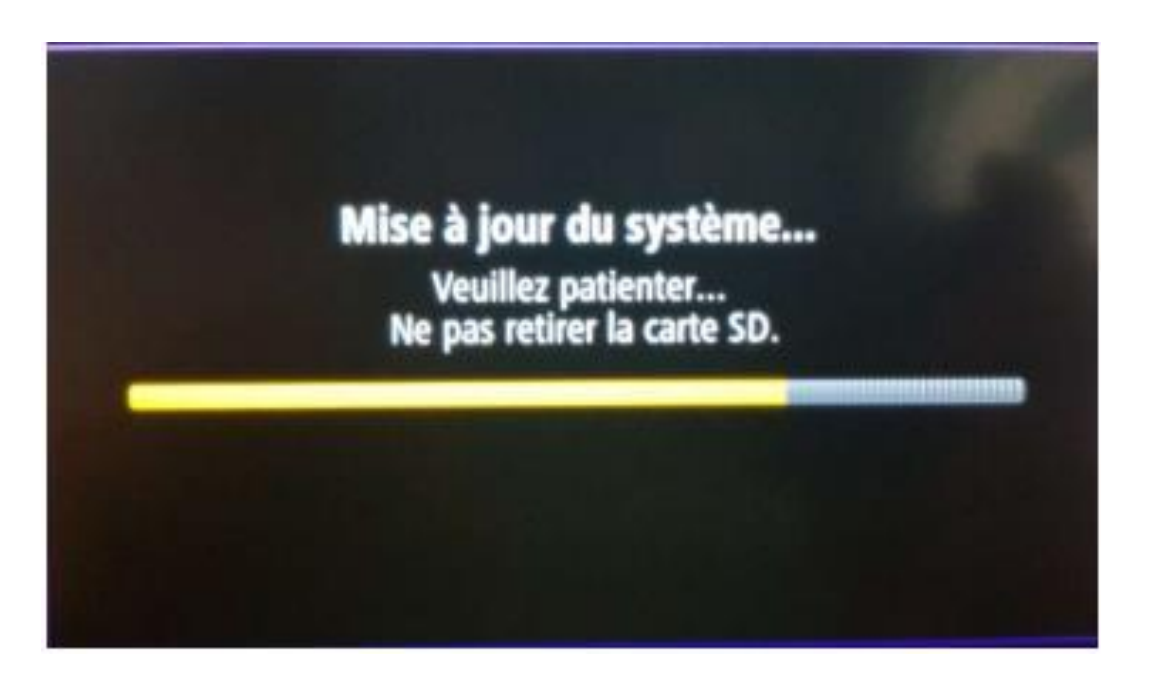

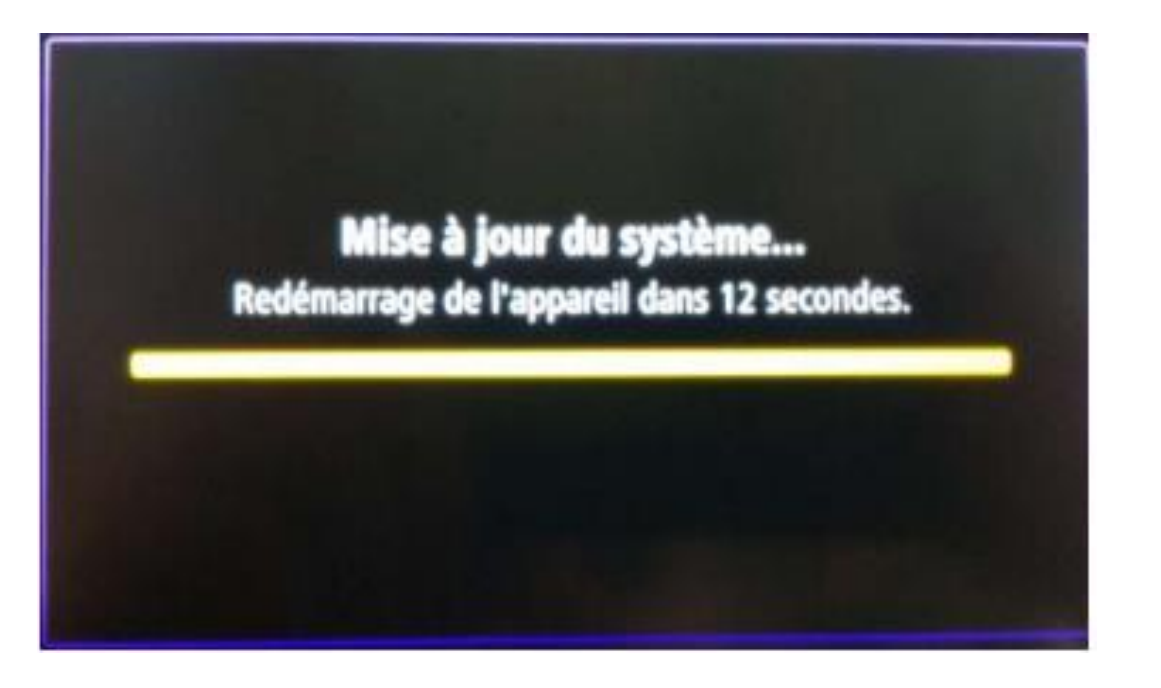

#### **ETAPE 5 : Finalisation de l'installation**

Après le redémarrage du système R-LINK, la mise à jour se finalisera et le système sera à nouveau opérationnel dès qu'il recevra le signal GPS.

Vous pouvez retirer la clé USB.

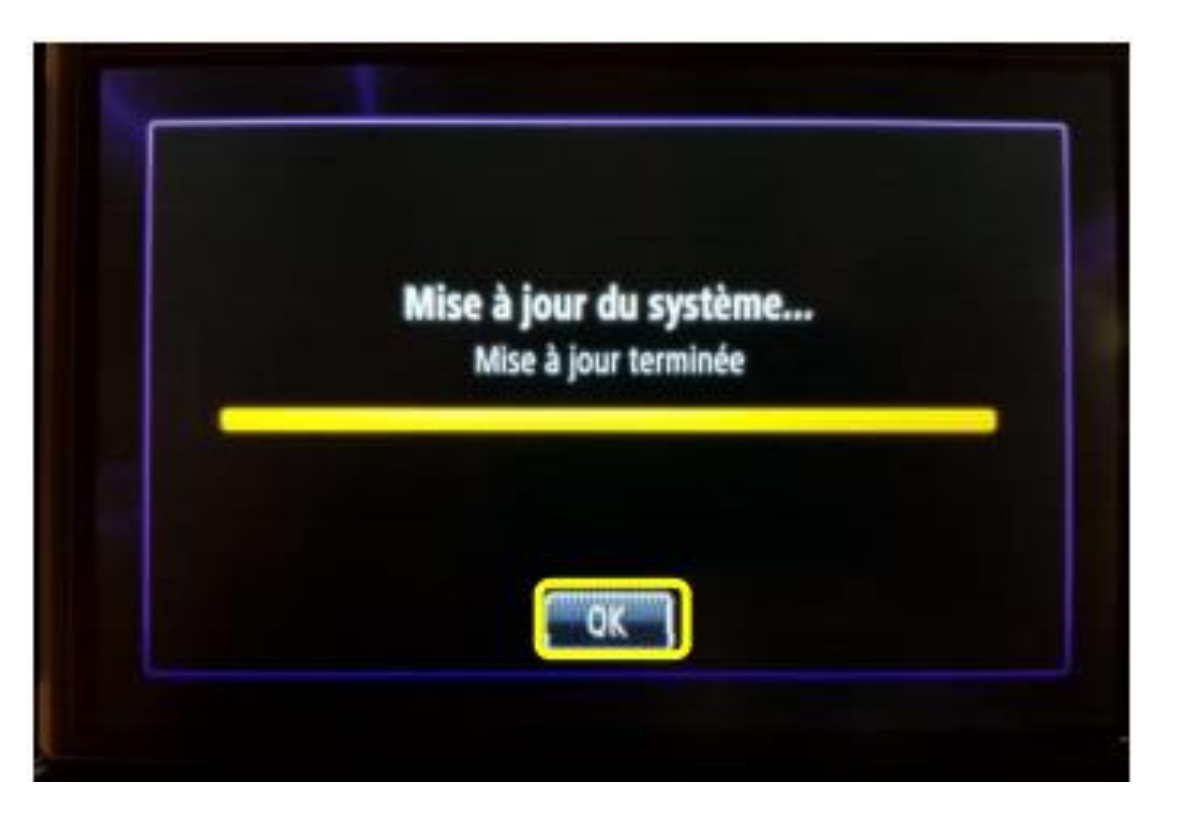

#### **Dernières vérifications**

#### Vous pouvez vérifier si la mise à jour logicielle s'est correctement déroulée en allant dans **Menu -> Système -> Etat et Informations -> Information de Version**.

*Ecran d'exemple. La version porte le numéro indiqué au moment du téléchargement.*

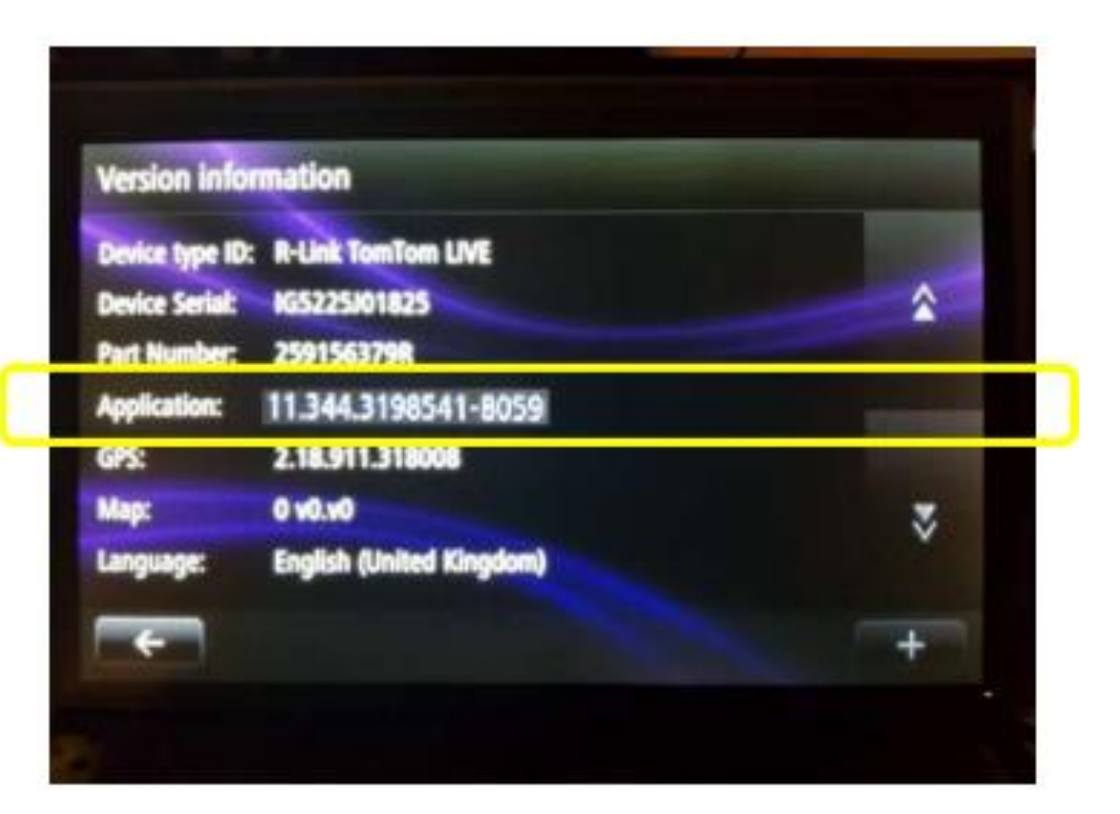

**N'oubliez pas de contrôler que la connectivité de votre R-LINK est active pour bénéficier de l'info Trafic en temps réel.**